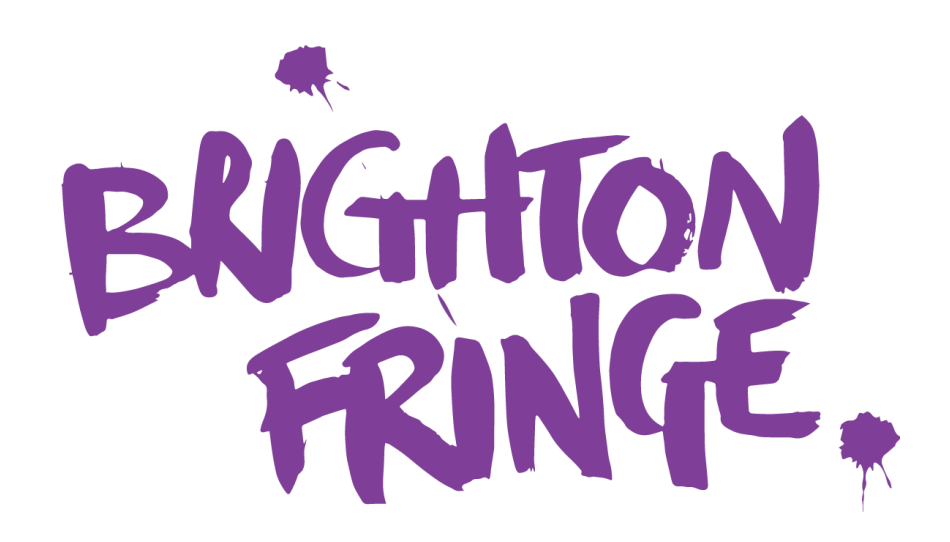

**HOW TO REGISTER YOUR VENUE**

#### **Introduction**

Everything you need to know about registering a venue to be part of Brighton Fringe can be found in this guide.

If there is any information that our eagle-eyed manual writers have somehow missed out, please let us know or contact us for extra advice and support at **takepart@brightonfringe.org** or on **01273 764907**.

To start creating your venue listing, log in to Eventotron our registration site at [www.eventotron.com](http://www.eventotron.com/) If you do not yet have log in details, use the New Users section on the right hand side to get started.

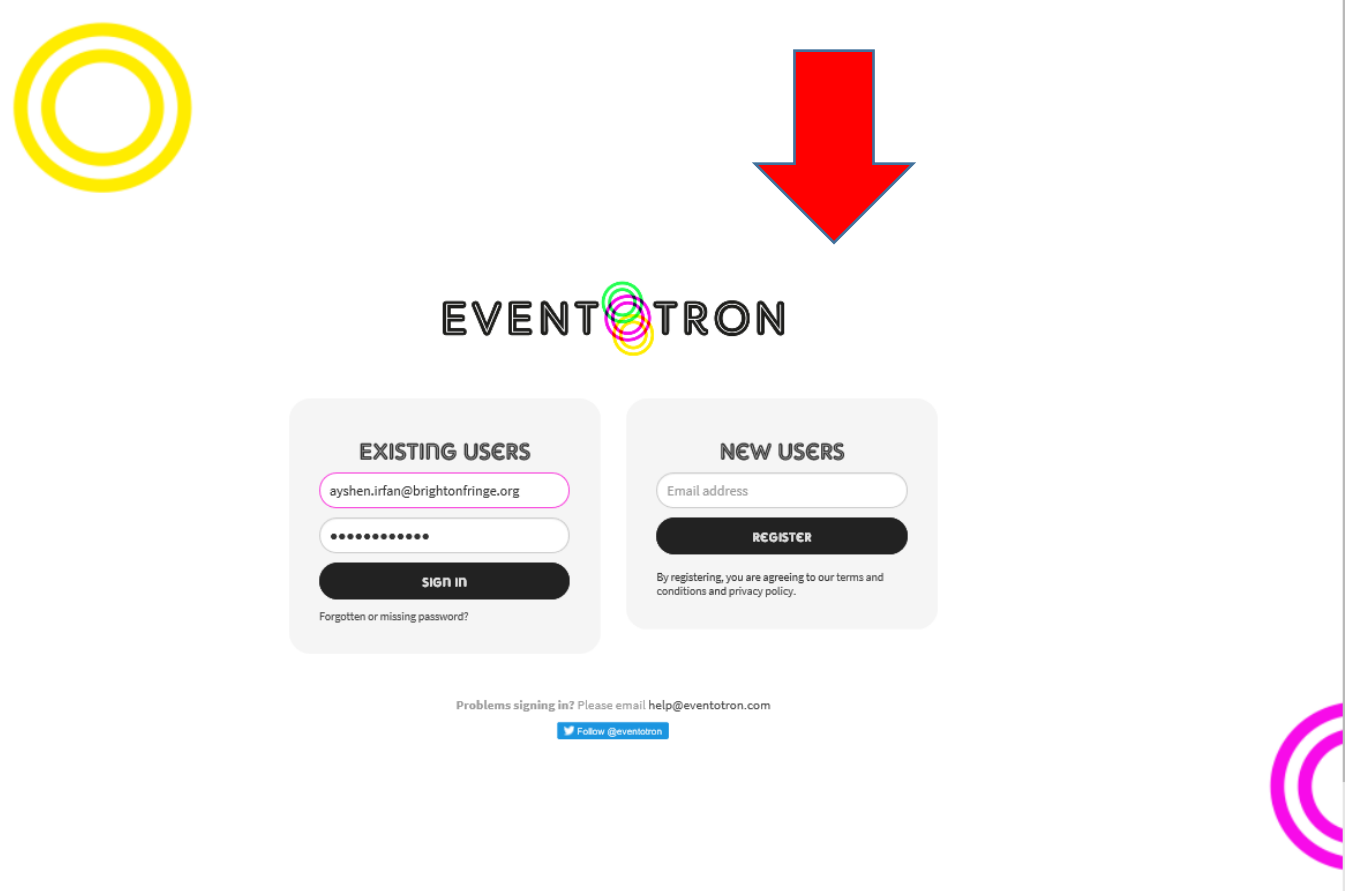

If you forget your password at any point, click on **"Forgotten or missing password?"** under the Sign in box and a new one will be sent to you. Make sure you check your junk folder, as sometimes this is where the password reset emails end up.

Once logged in, go to the **'+ Create a new venue'** button in the My Venues section of the home page.

# **MY VENUES**

O CREATE A NEW VENUE

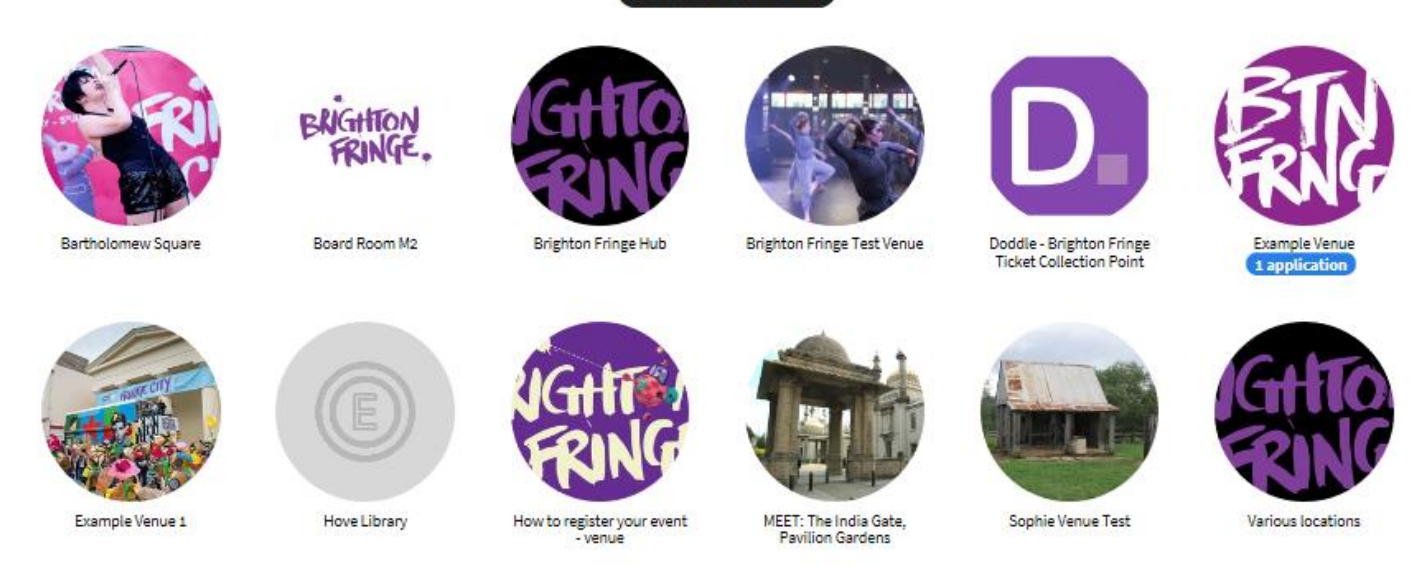

A pop-up box will appear as shown below, so fill out all of the fields here. Assign the venue to your company name, and add an additional editor for your venue listing if needed. They will receive an automated email to let them know they have been added. When asked "Add to Festival" make sure you choose **Brighton Fringe 2019.** 

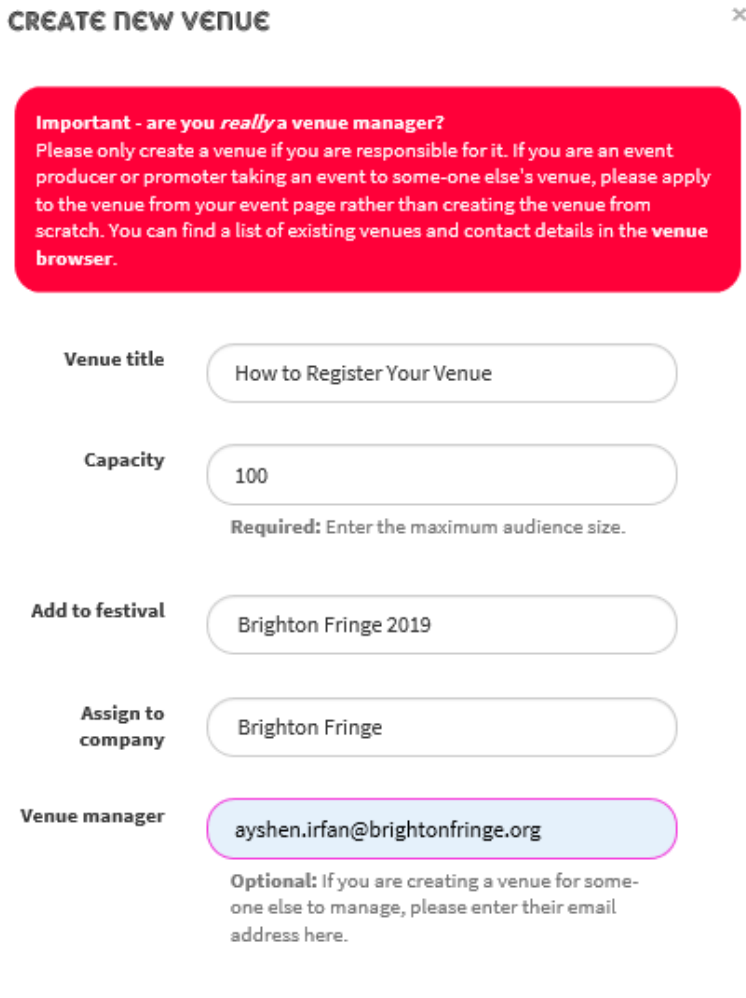

**CREATE VENUE** 

**CANCEL** 

#### **General**

You will then be taken to the **'General'** tab where you can start to enter information about your venue. All of the questions in this section are mandatory so make sure you complete them all – otherwise you won't be able to join Brighton Fringe 2019 at the end of the form. Make sure you select 'Yes' to be included in our Venue Browser – otherwise your venue won't be seen by any participants! The "Main Admin Contact" will be the person who receives all the venue booking enquiries. If this person is not you, just add the relevant contact details. If your venue is a Meeting Point then select "Yes" when asked, and you will only need to complete this page of the form. On this page you can also add pictures of your venue, the social media links and a direct pin on google maps of where your venue is. You can also explain a bit about the hiring space and cost, if you so wish.

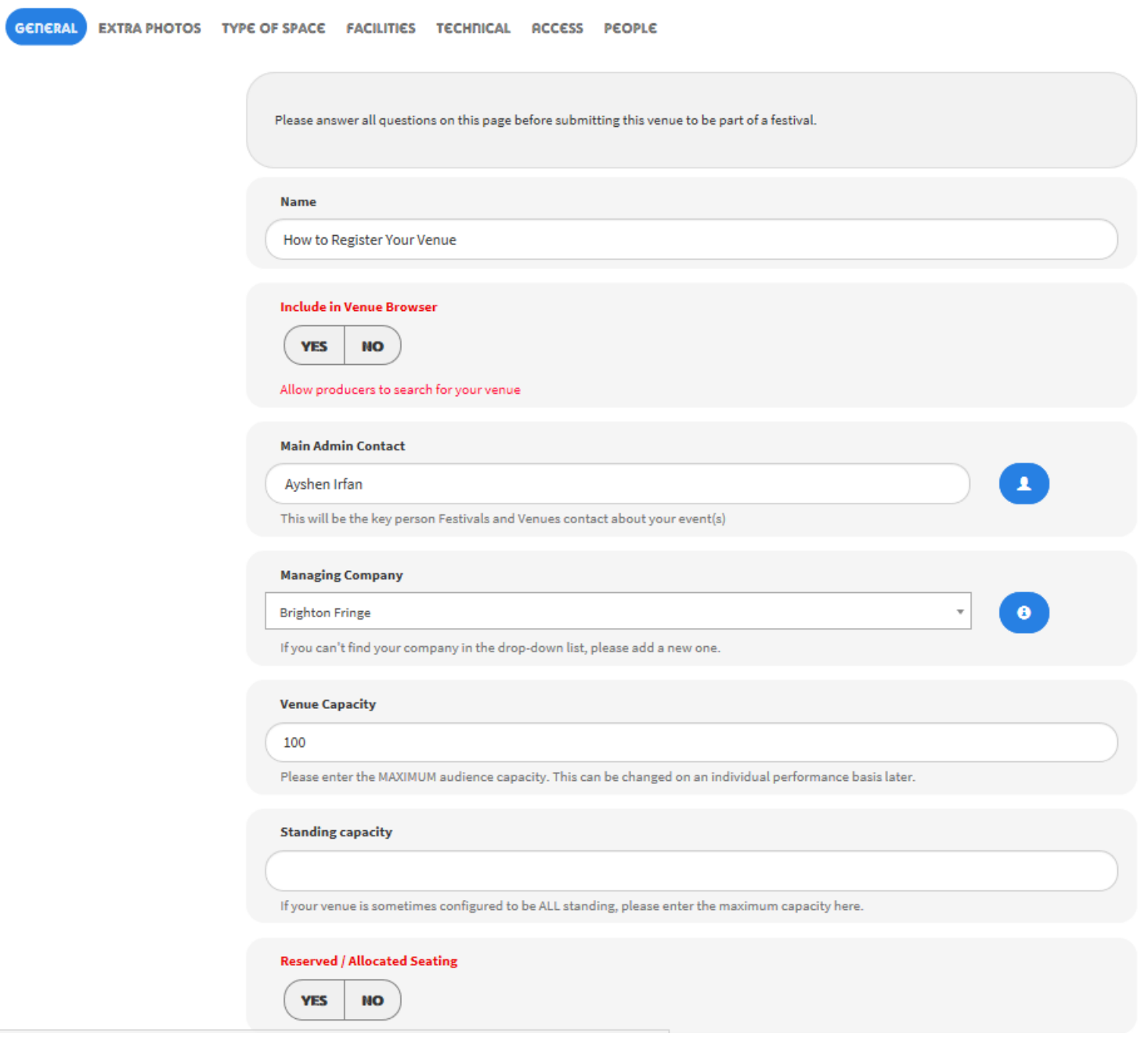

#### **Extra Photos**

If you want to, you may upload up to four extra photos of your venue space.

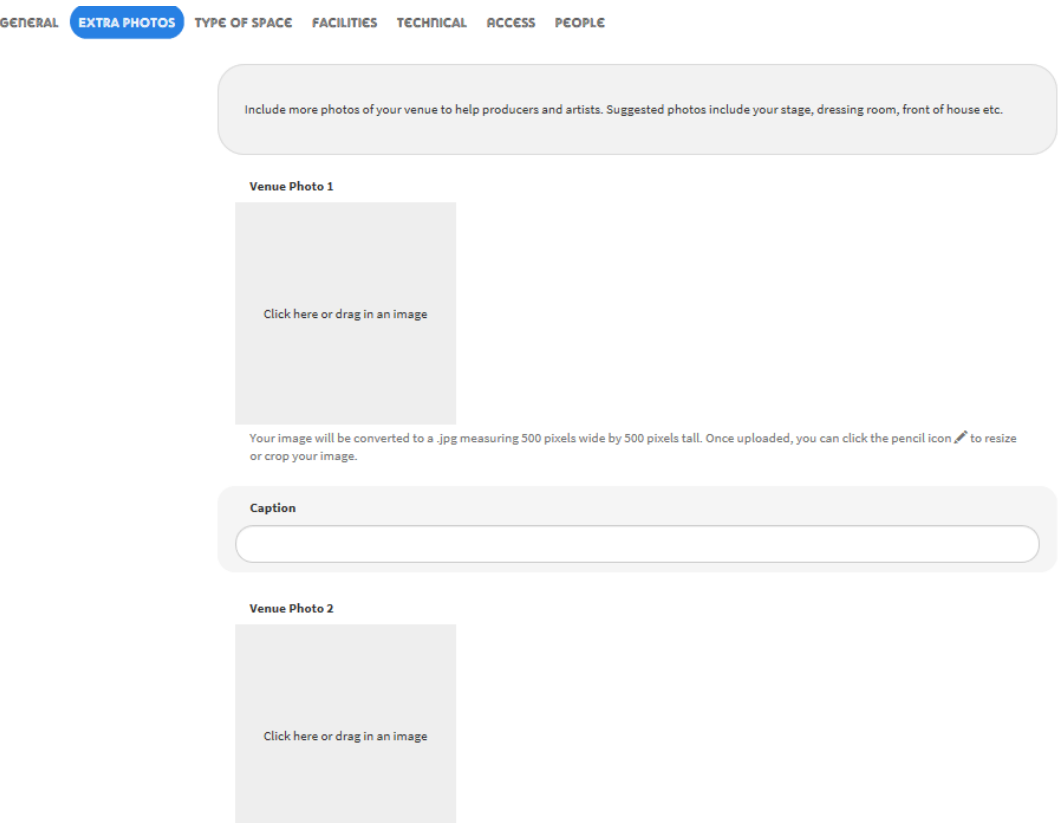

# **Type of Space & Facilities**

Make sure you select **Yes** or **No** for all of the questions in the Type of Space and Facilities sections before moving on. Again, these fields are mandatory and you will not be able to add your venue to a festival without completing them.

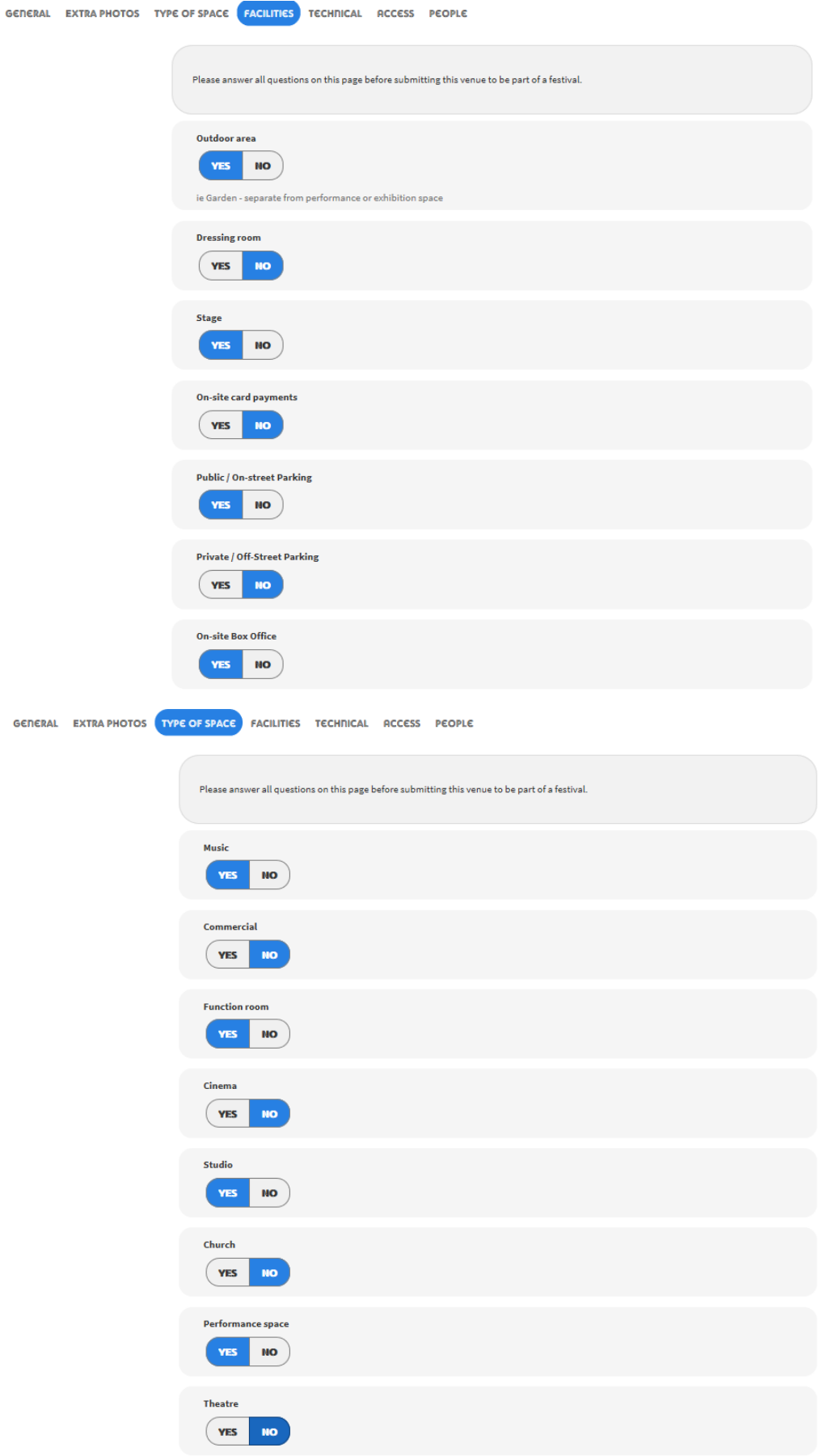

### **Technical**

In this section you can let participants know about your technical specifications, you can also upload a Tech spec and Floor plan if you have them. Although this section is not mandatory, please fill in as much as you can and leave questions blank if not applicable to you.

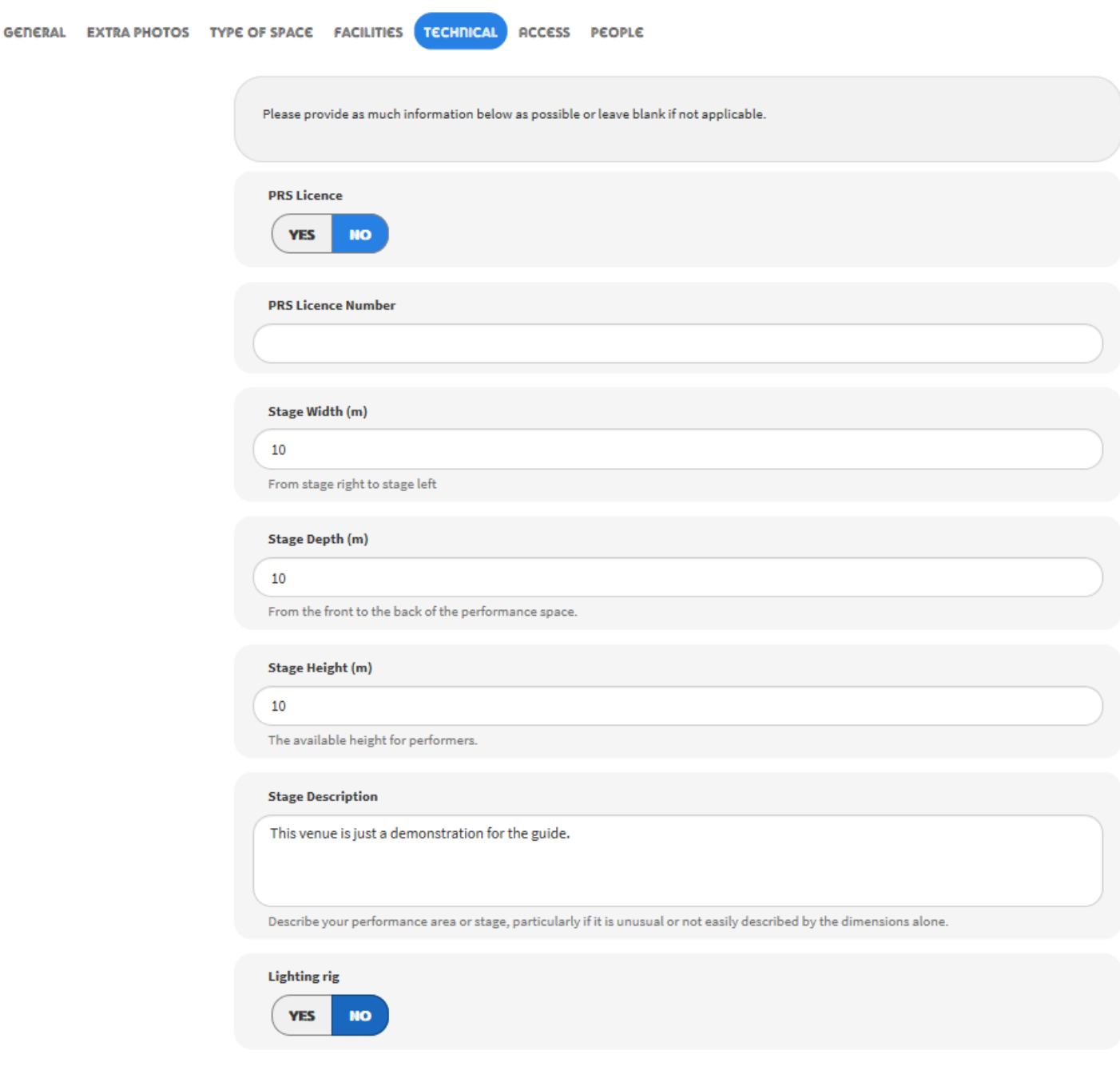

#### **Access**

Please give as much detail as you can in this section about the accessibility of your venue.

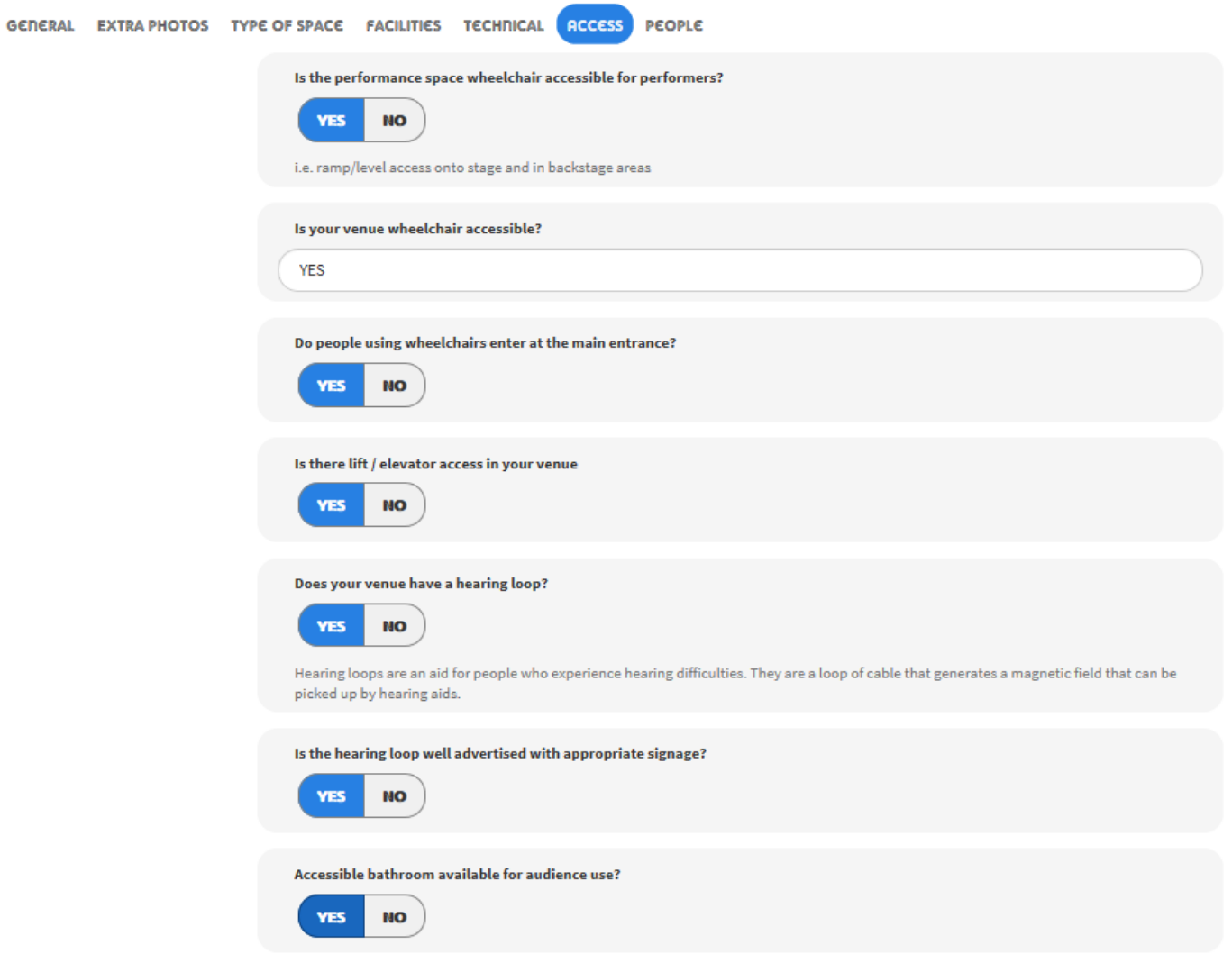

## **People**

In this section you can see the members of your venue team along with any associated companies. You can also add or delete extra contacts for your team and company here.

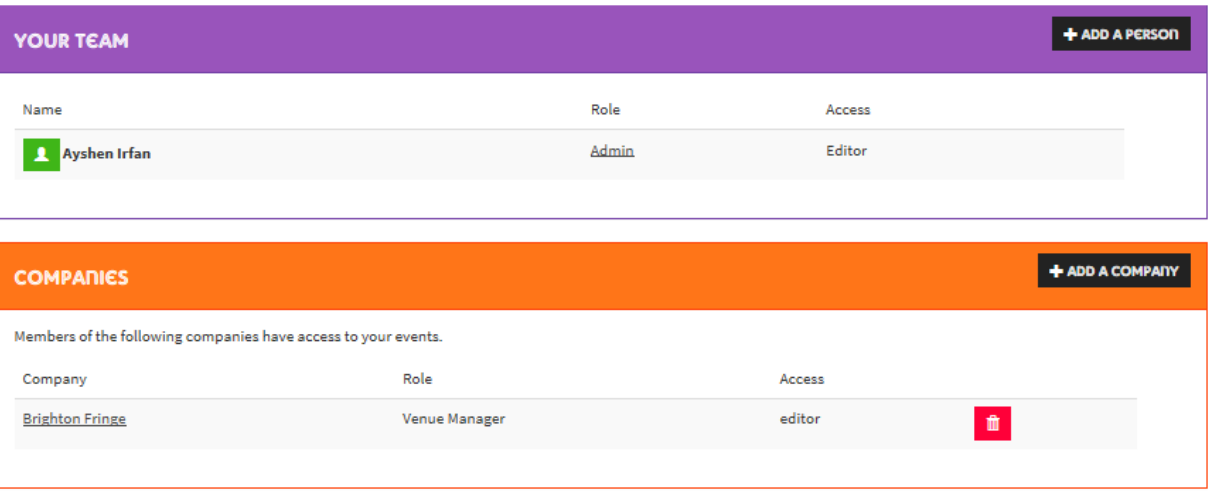

### **Adding your Venue to Brighton Fringe 2019**

As long as all of the mandatory boxes have been filled to completion, you have selected "Yes" when asked to be included in our venue browser and you have chosen to be added to Brighton Fringe 2019, your venue will be listed in our Venue Browser. If at any point you no longer wish to have your venue visible in the Venue Browser you can change this setting and select "no" to be hidden.

#### **Congratulations, you are now registered as a Brighton Fringe Venue!**